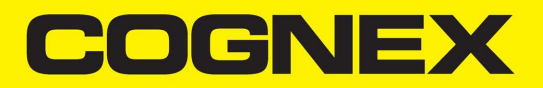

# DataMan® 8700 Reference Manual

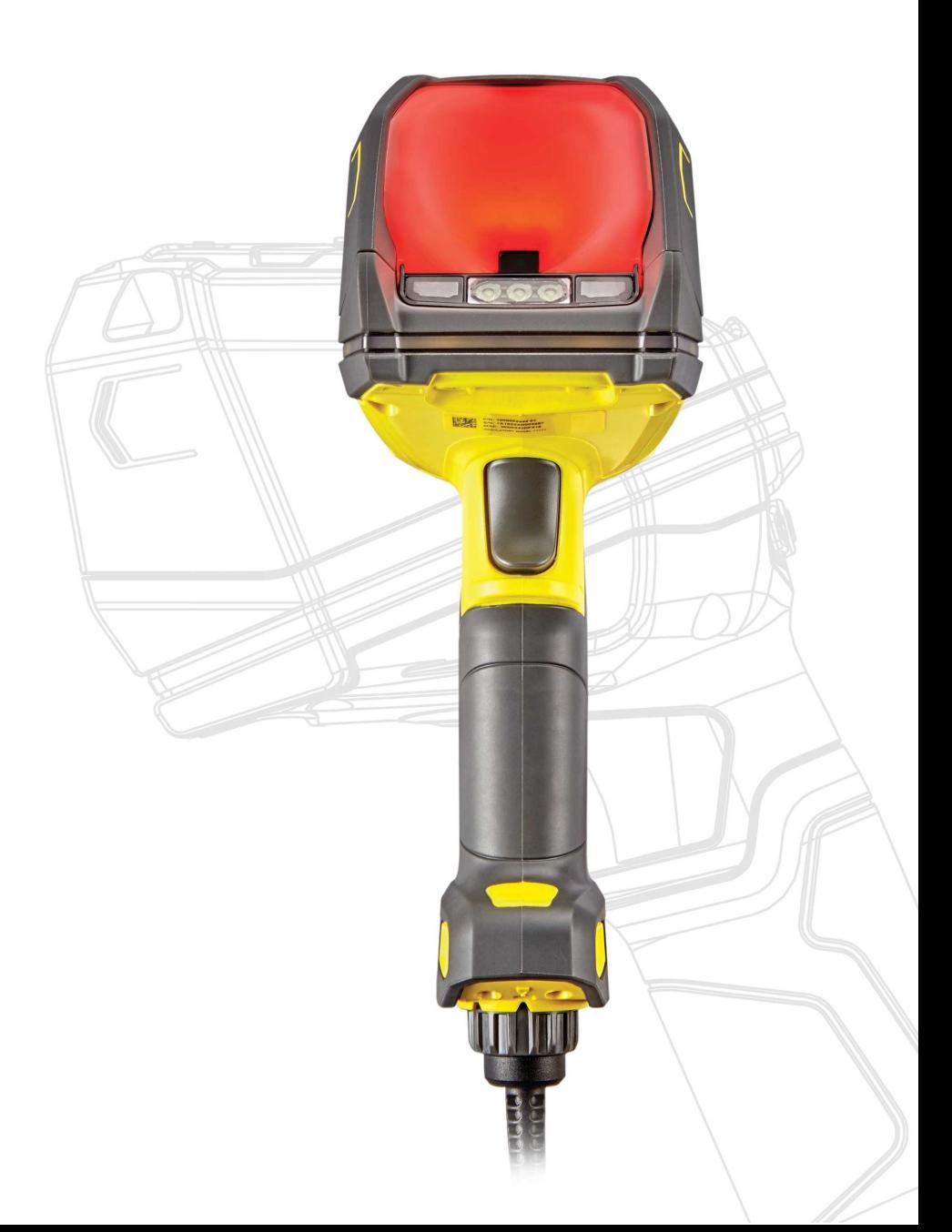

**2021 March19 Revision: 6.2.3.1**

### <span id="page-1-0"></span>**Legal Notices**

The software described in this document is furnished under license, and may be used or copied only in accordance with the terms of such license and with the inclusion of the copyright notice shown on this page. Neither the software, this document, nor any copies thereof may be provided to, or otherwise made available to, anyone other than the licensee. Title to, and ownership of, this software remains with Cognex Corporation or its licensor. Cognex Corporation assumes no responsibility for the use or reliability of its software on equipment that is not supplied by Cognex Corporation. Cognex Corporation makes no warranties, either express or implied, regarding the described software, its merchantability, non-infringement or its fitness for any particular purpose.

The information in this document is subject to change without notice and should not be construed as a commitment by Cognex Corporation. Cognex Corporation is not responsible for any errors that may be present in either this document or the associated software.

Companies, names, and data used in examples herein are fictitious unless otherwise noted. No part of this document may be reproduced or transmitted in any form or by any means, electronic or mechanical, for any purpose, nor transferred to any other media or language without the written permission of Cognex Corporation.

Copyright © 2020. Cognex Corporation. All Rights Reserved.

Portions of the hardware and software provided by Cognex may be covered by one or more U.S. and foreign patents, as well as pending U.S. and foreign patents listed on the Cognex web site at: [cognex.com/patents.](http://www.cognex.com/patents)

The following are registered trademarks of Cognex Corporation:

Cognex, 2DMAX, Advantage, AlignPlus, Assemblyplus, Check it with Checker, Checker, Cognex Vision for Industry, Cognex VSOC, CVL, DataMan, DisplayInspect, DVT, EasyBuilder, Hotbars, IDMax, In-Sight, Laser Killer, MVS-8000, OmniView, PatFind, PatFlex, PatInspect, PatMax, PatQuick, SensorView, SmartView, SmartAdvisor, SmartLearn, UltraLight, Vision Solutions, VisionPro, VisionView

The following are trademarks of Cognex Corporation:

The Cognex logo, 1DMax, 3D-Locate, 3DMax, BGAII, CheckPoint, Cognex VSoC, CVC-1000, FFD, iLearn, In-Sight (design insignia with cross-hairs), In-Sight 2000, InspectEdge, Inspection Designer, MVS, NotchMax, OCRMax, PatMax RedLine, ProofRead, SmartSync, ProfilePlus, SmartDisplay, SmartSystem, SMD4, VisiFlex, Xpand

Portions copyright © Microsoft Corporation. All rights reserved.

Portions copyright © MadCap Software, Inc. All rights reserved.

Other product and company trademarks identified herein are the trademarks of their respective owners.

## <span id="page-2-0"></span>**Table of Contents**

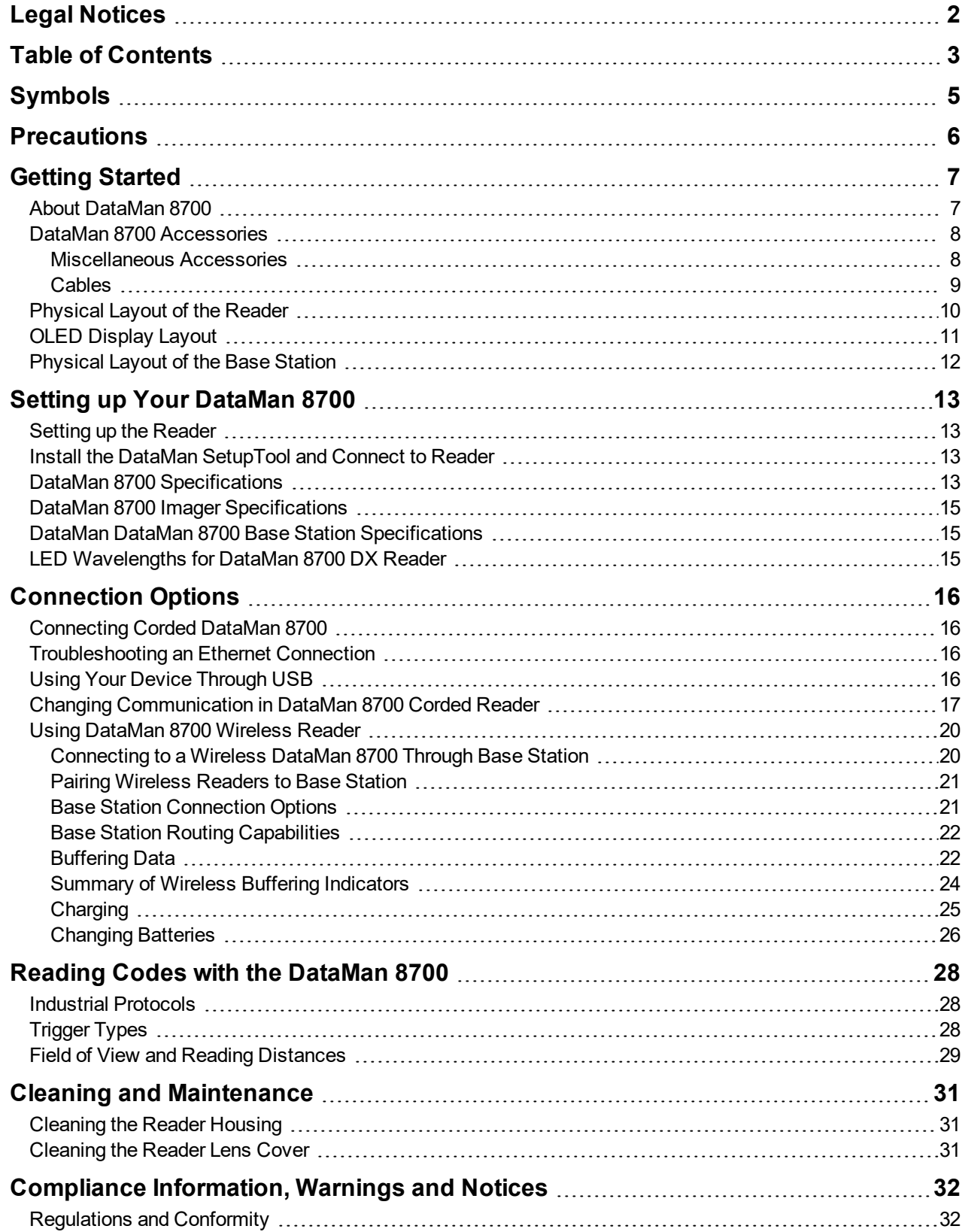

#### **Table of Contents**

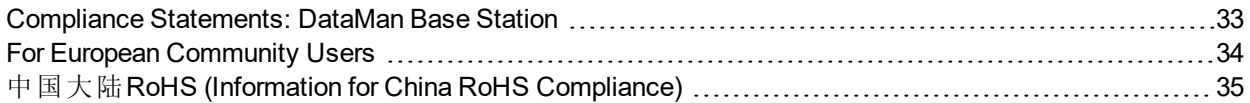

## <span id="page-4-0"></span>**Symbols**

The following symbols indicate safety precautions and supplemental information:

WARNING: This symbol indicates a hazard that could cause death, serious personal injury or electrical shock.

**CAUTION**: This symbol indicates a hazard that could result in property damage.  $\bigwedge$ 

**Note**: This symbol indicates additional information about a subject.

**Tip**: This symbol indicates suggestions and shortcuts that might not otherwise be apparent.

### <span id="page-5-0"></span>**Precautions**

To reduce the risk of injury or equipment damage, observe the following precautions when you install the Cognex product:

- This product is intended for industrial use in automated manufacturing or similar applications.
- <sup>l</sup> The safety of any system incorporating this product is the responsibility of the assembler of the system.
- <sup>l</sup> This product does not contain user-serviceable parts. Do not make electrical or mechanical modifications to product components. Unauthorized modifications can void your warranty.
- Route cables and wires away from high-current wiring or high-voltage power sources to reduce the risk of damage or malfunction from the following causes: over-voltage, line noise, electrostatic discharge (ESD), power surges, or other irregularities in the power supply.
- <sup>l</sup> Changes or modifications not expressly approved by the party responsible for regulatory compliance could void the user's authority to operate the equipment.
- Ensure that the cable bend radius begins at least six inches from the connector. Cable shielding can be degraded or cables can be damaged or wear out faster if a service loop or bend radius is tighter than 10X the cable diameter.
- This device should be used in accordance with the instructions in this manual.
- All specifications are for reference purposes only and can change without notice.

## <span id="page-6-1"></span><span id="page-6-0"></span>**Getting Started**

#### **About DataMan 8700**

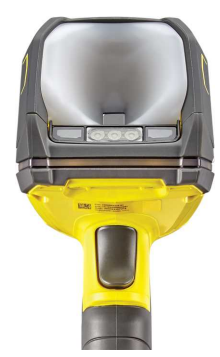

The DataMan 8700 readers offer a rugged, industrial housing and advanced technology for reading 1-D and 2-D codes regardless of size, quality, printing method or surface. DataMan 8700 is available with patented 1DMax+ with Hotbars, class leading 2-D PowerGrid algorithm, robust plastics, easy setup, and communication.

The DataMan 8700 readers use Cognex's three unique styles of lighting technology and 2DMax+ algorithms to read the most challenging Direct Part Mark barcodes. Tri-Lucent Lighting provides flexible lighting control to create polarized, bright field, and diffuse lighting.

The DataMan 8700 readers are available with the following communication options:

- Ethernet, with industrial protocols
- $\cdot$  USB
- $\cdot$  RS-232
- Bluetooth

An intelligent base station is provided when the DataMan 8700 reader uses Bluetooth connection. The base station acts as a router between the reader and your computer, PLC, or network.

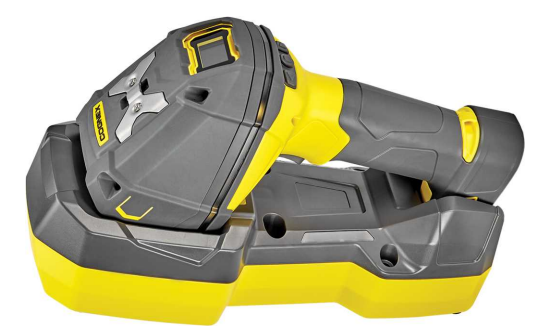

**(i) Note**: The term 'wireless' refers to the Bluetooth communication module of the reader.

The DataMan 8700 series base stations are available with the following communication options:

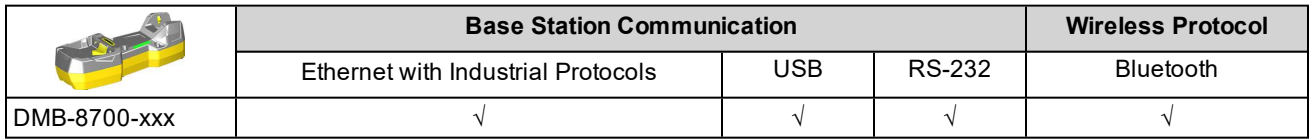

#### <span id="page-7-0"></span>**DataMan 8700 Accessories**

#### <span id="page-7-1"></span>**Miscellaneous Accessories**

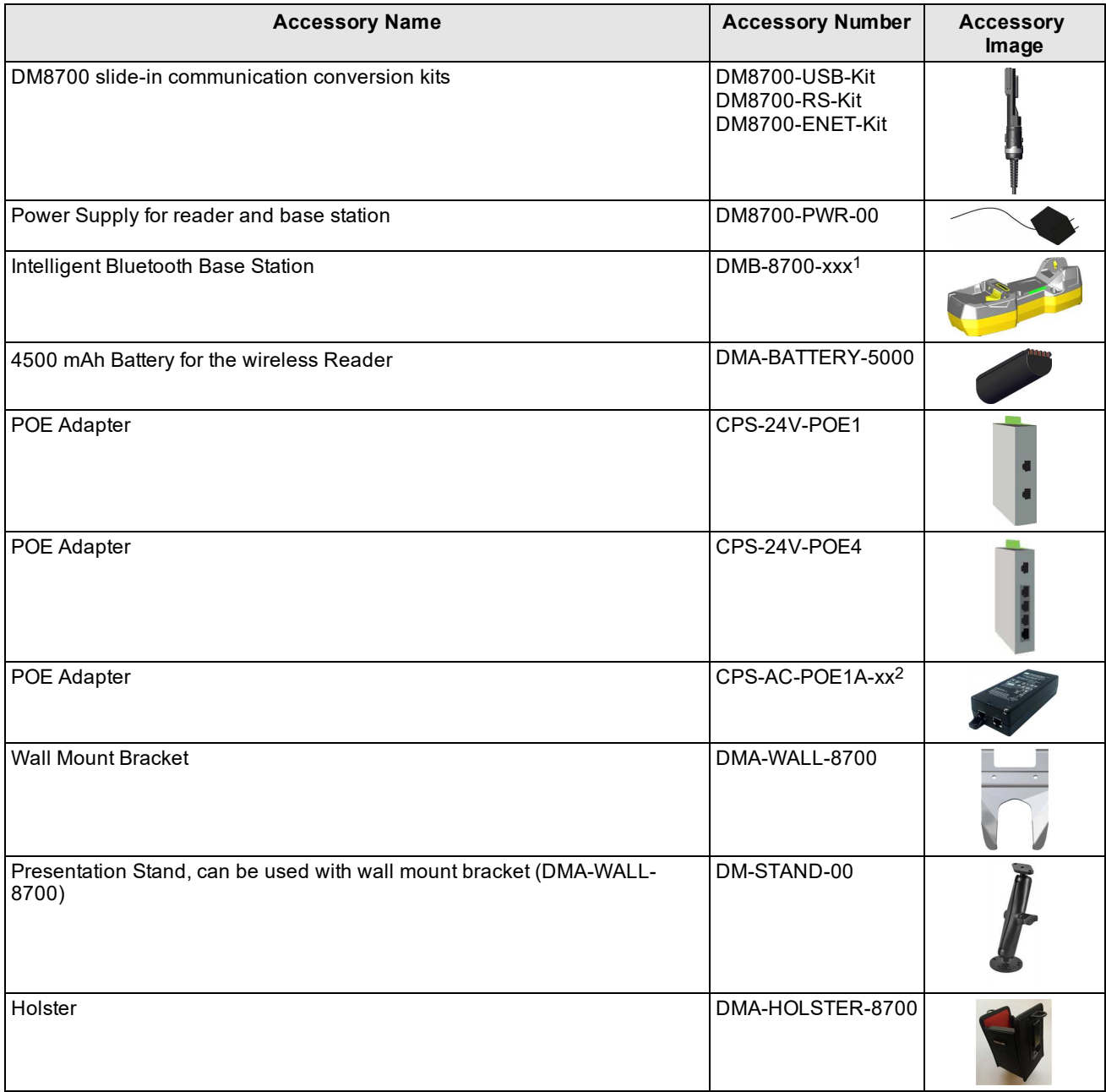

1 xxx changes depending on the communication: -USB (USB) , -RS (RS-232), -E (Ethernet).

<sup>2</sup> xx can be US, EN, UK, or JP.

#### <span id="page-8-0"></span>**Cables**

**Note**: Cables are sold separately.

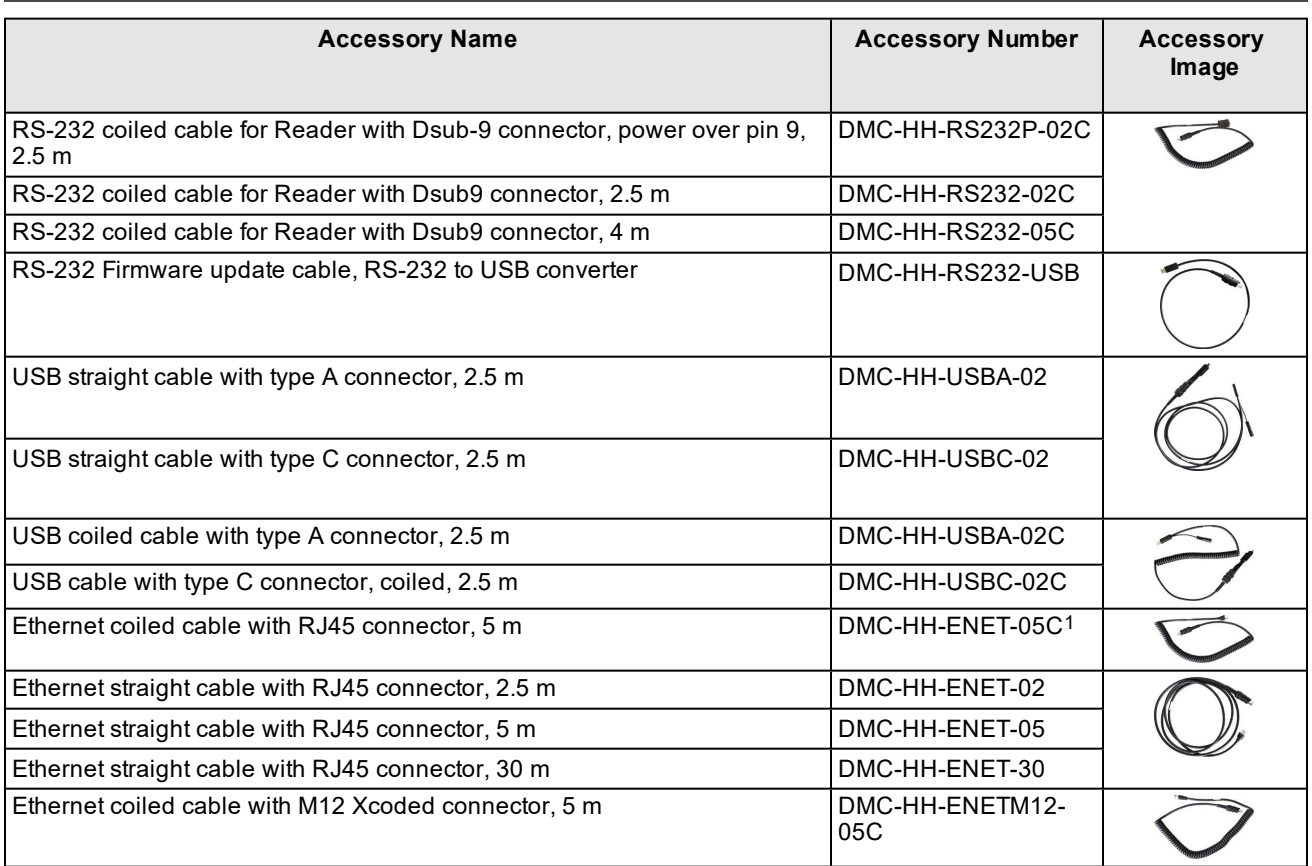

1 Collimated cable length including DM8700-ECABLE-X should not exceed 50 m.

### <span id="page-9-0"></span>**Physical Layout of the Reader**

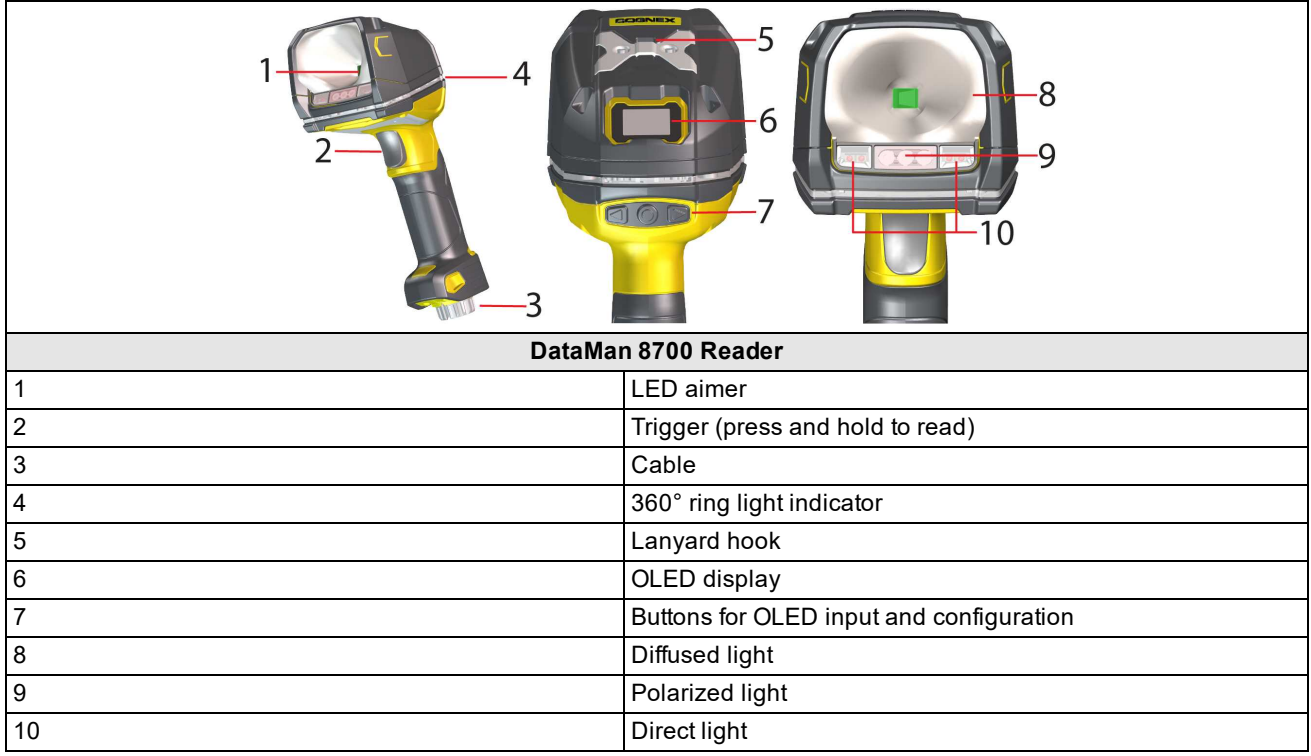

#### <span id="page-10-0"></span>**OLED Display Layout**

The OLED display is user interface where you can communicate with the DataMan 8700.

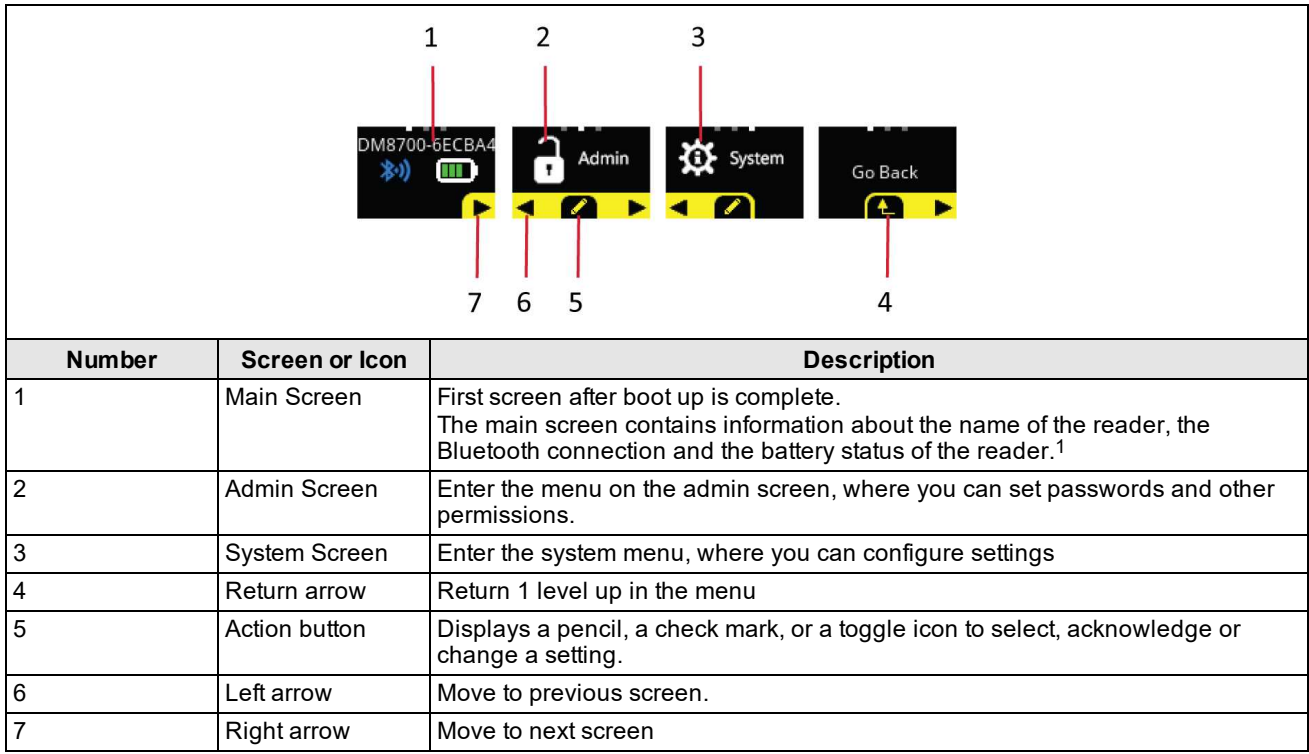

<sup>1</sup> The Bluetooth connection and the battery status of the reader is only displayed on wireless readers.

### <span id="page-11-0"></span>**Physical Layout of the Base Station**

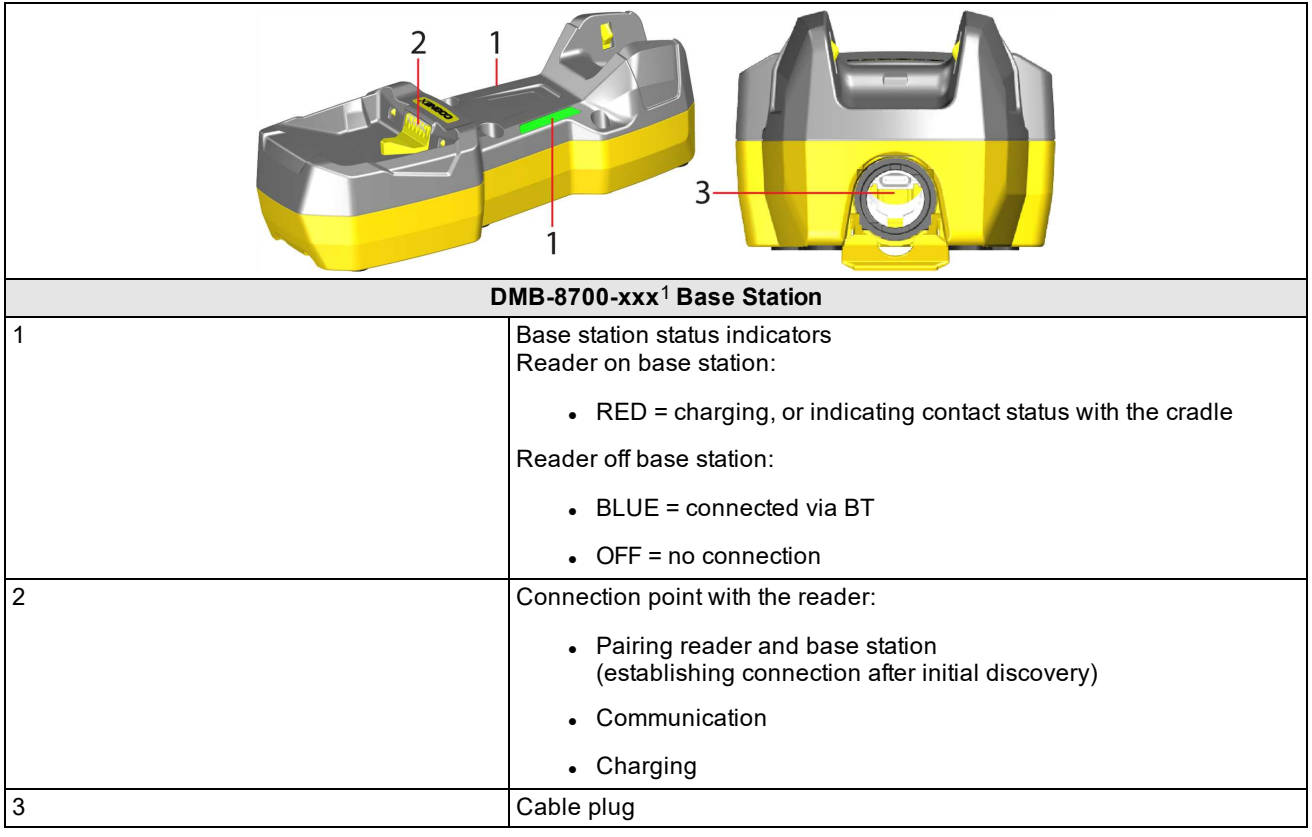

<sup>1</sup> xxx changes depending on the communication: -USB (USB) , -RS (RS-232), -E (Ethernet).

## <span id="page-12-0"></span>**Setting up Your DataMan 8700**

### <span id="page-12-1"></span>**Setting up the Reader**

To connect to the reader or base station on your computer:

1. Select the connection type: Ethernet, RS-232 Serial, or USB, and connect the cables respectively.

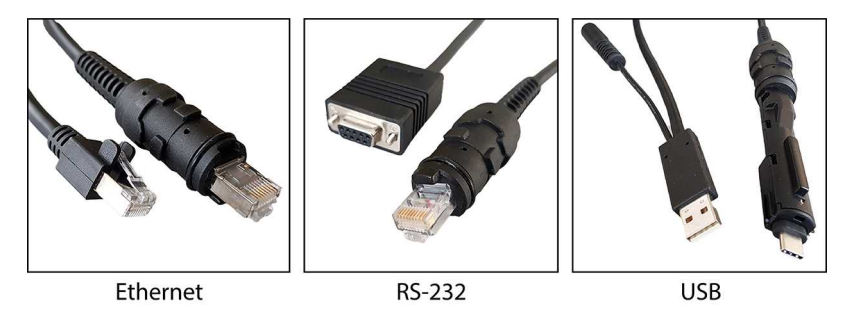

<span id="page-12-2"></span>2. Turn on your device(s).

#### **Install the DataMan SetupTool and Connect to Reader**

- 1. Check the DataMan *Release Notes* for a full list of system requirements.
- 2. Download the DataMan Setup Tool from [cognex.com/support/dataman](http://www.cognex.com/support/dataman) and follow the on-screen steps.
- 3. Connect the DataMan 8700 to your PC.
- 4. Launch the DataMan Setup Tool and click **Refresh**. The reader or the base station appears under **COM ports** or **Network devices**.
- <span id="page-12-3"></span>5. Select a **COM port** or a **Network device** and click **Connect**.

#### **DataMan 8700 Specifications**

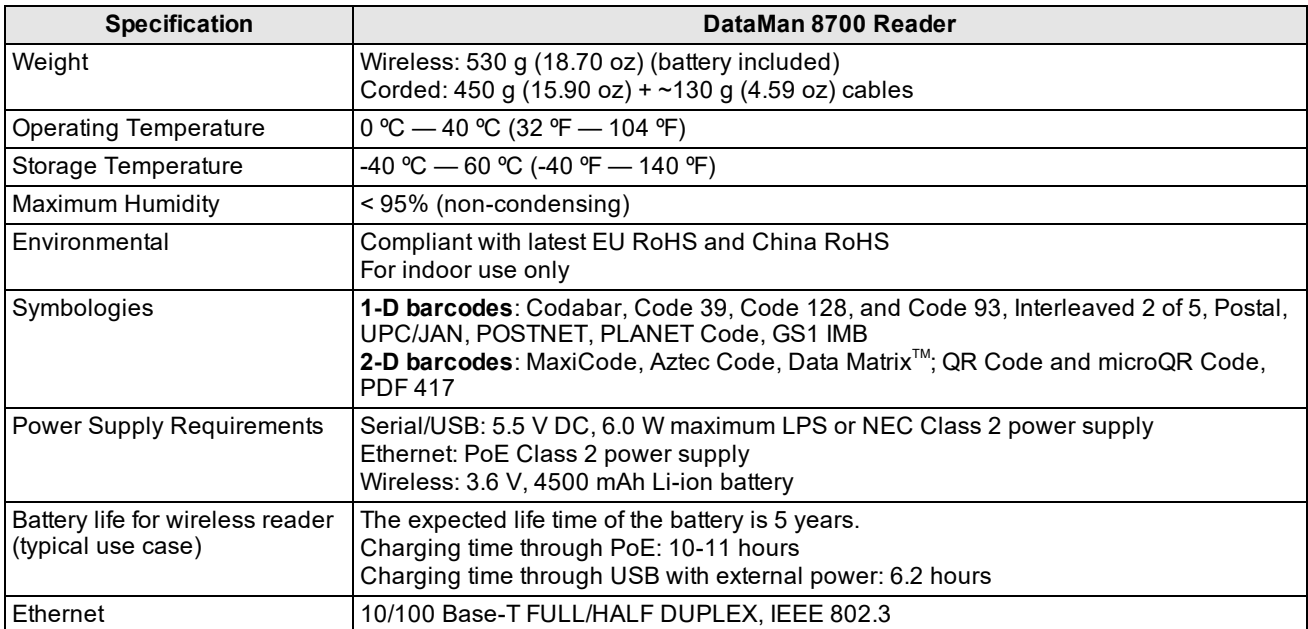

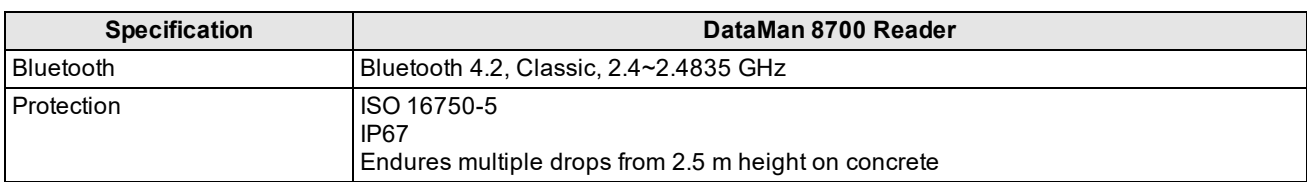

### <span id="page-14-0"></span>**DataMan 8700 Imager Specifications**

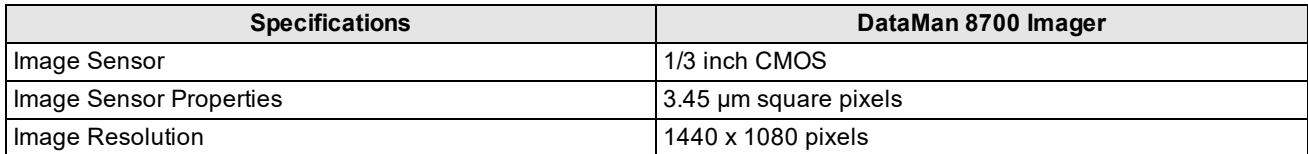

### <span id="page-14-1"></span>**DataMan DataMan 8700 Base Station Specifications**

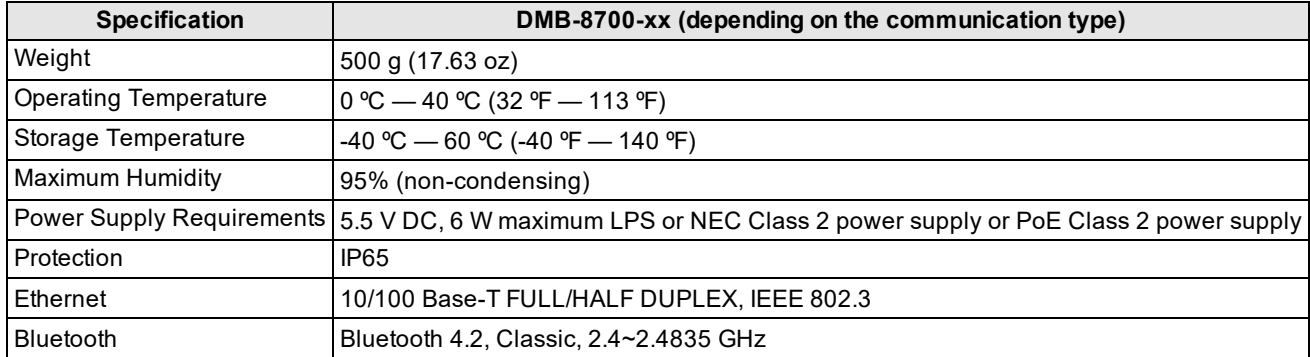

#### <span id="page-14-2"></span>**LED Wavelengths for DataMan 8700 DX Reader**

**Note**: The data below refer to the LED Illumination accessory of the reader, not to the LED indicators.

The following table shows LED types and the related wavelengths:

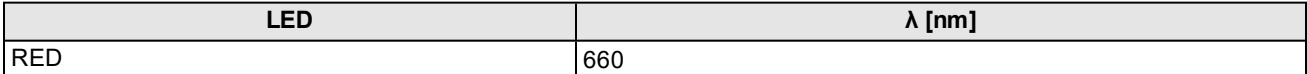

### <span id="page-15-1"></span><span id="page-15-0"></span>**Connection Options**

#### **Connecting Corded DataMan 8700**

1. Connect the serial slide-in to your DataMan 8700. See the list of serial slide-ins in *[Miscellaneous](#page-7-1) Accessories* on [page 8](#page-7-1)

**Note**: Disconnect the DataMan 8700 from power before inserting or removing the communication modules.

2. Insert the plug, slide the cable lock up to the reader and twist the cable lock in place. See available cables in chapter *[Cables](#page-8-0)* on page 9.

**Note**: USB and RS-232 devices need external power.

**(i) Note**: Cables are sold separately.

#### <span id="page-15-2"></span>**Troubleshooting an Ethernet Connection**

If your reader does not appear in the DataMan Setup Tool's list of detected network devices, adjust your network settings.

- 1. Check your Ethernet connection and click **Refresh** in the DataMan Setup Tool.
- 2. Scan the **Enable DHCP** code (which you can find in the *DataMan Reader Configuration Codes* document available from the Windows **Start** menu or the Setup Tool **Help** menu). This allows the reader to acquire a suitable IP address from a DHCP server on your subnet.

If the reader still does not appear, you can use the **Add Device** option in the DataMan Setup Tool.

If you know the IP address of the reader, use the **Add Network Device** option under **Repair & Support**. This method allows the DataMan 8700 reader to appear in the list of **Network devices** so that you can connect to it through the DataMan Setup Tool and your Ethernet connection.

#### <span id="page-15-3"></span>**Using Your Device Through USB**

You can connect your reader both with a coiled or a straight USB cable to use the device in USB 2.0 mode.

Change the **USB Connection** properties in the **Serial** tab of the **Communication Settings** pane in DataMan Setup Tool.

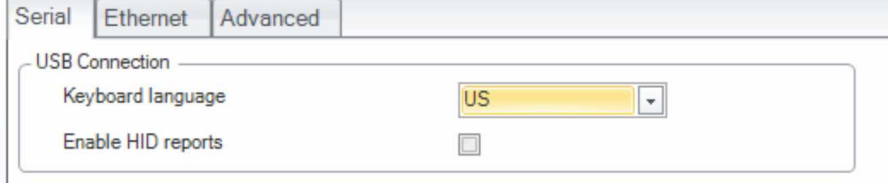

You can also switch the wireless reader and the base station to USB mode with a pair of reader configuration codes in the *DataMan Configuration Codes* document.

You can enable HID reports by ticking the checkbox in Setup Tool.

- 1. Open the target window and make sure it is the active window.
- 2. Start scanning codes with your corded reader.

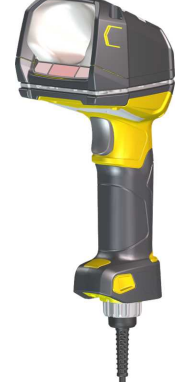

**In the case of a wireless device:**

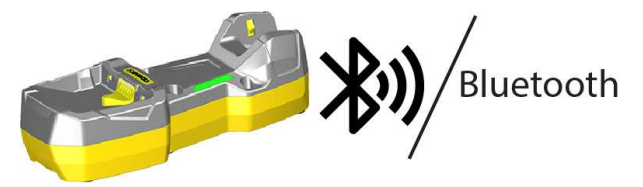

- 1. Disconnect from the DataMan Setup Tool, if you are connected.
- 2. Scan the "**Enable USB Keyboard for the base station**" code from the *DataMan Configuration Codes* document.
- 3. Start scanning codes with your wireless reader.

### <span id="page-16-0"></span>**Changing Communication in DataMan 8700 Corded Reader**

The communication modularity of the DataMan 8700 reader allows using USB, Ethernet and RS-232 slide-in communication type conversion kits. Follow the steps to change the communication conversion kit:

1. Remove the four screws located on the end cap assembly at the base of the reader using a Hex 2.0 mm screwdriver.

**(i) Note**: Save the screws for later use.

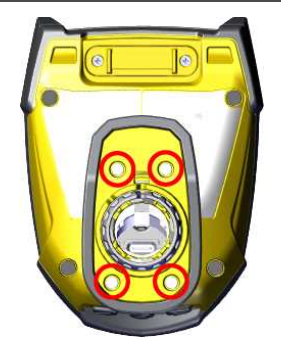

2. Push in the locking pin with the tip of a screwdriver, or with a similar pointy instrument, then twist the end cap.

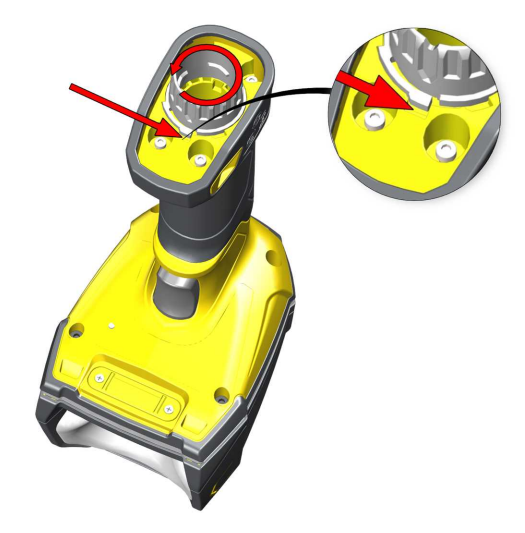

3. Pull out the end cap assembly with the internal communication slide-in.

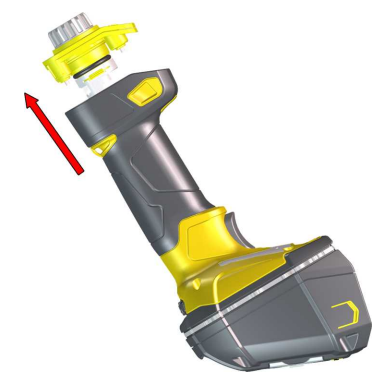

4. Separate the internal slide-in from the end cap assembly.

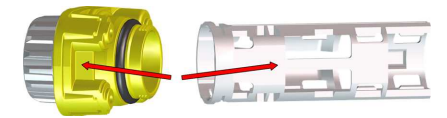

5. Line up the new communication slide-in with the rails on the internal sides of the reader.

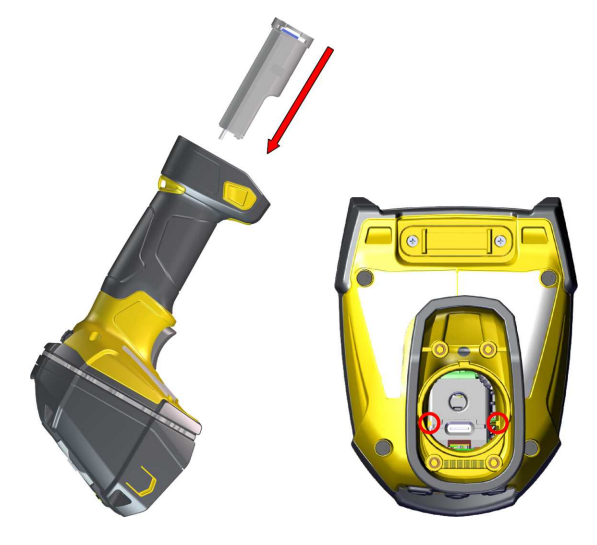

6. Insert Internal communication slide-in.

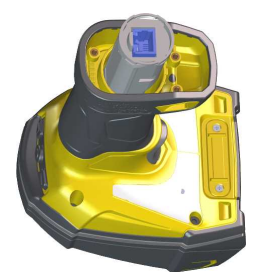

7. Replace the end cap assembly.

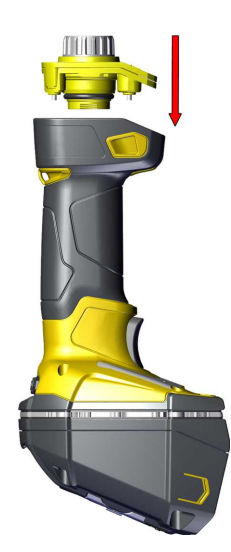

8. Insert the screws into the end cap assembly using a Hex 2.0 mm screwdriver.

**Note**: Use 0.6 Nm (5.31 in-lb) torque on the screws and tighten in the sequence shown in the image.

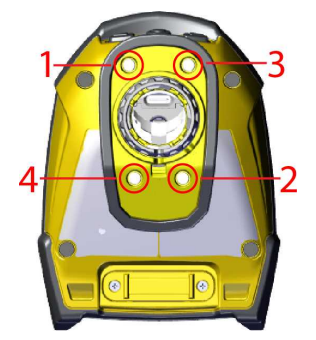

#### <span id="page-19-0"></span>**Using DataMan 8700 Wireless Reader**

<span id="page-19-1"></span>This section provides wireless reader specific procedures.

#### **Connecting to a Wireless DataMan 8700 Through Base Station**

1. Open end cap and insert the battery. Make sure you insert the battery into the slot with the metal contact pins pushed in first.

**Tip**: A small triangle on one side of the battery is also indicating the correct placement.

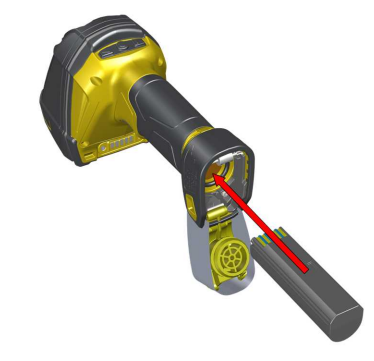

2. Press the metal tab until you hear a click to close the end cap.

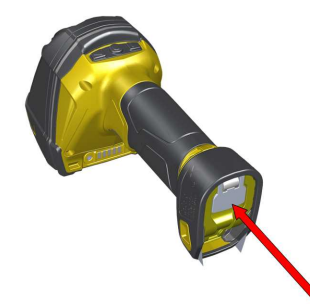

3. Connect the USB or RS-232 cable with external power or the Power over Ethernet (PoE) cable to the base station.

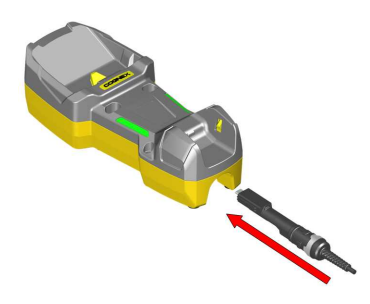

4. Connect the other end of the cable to the computer or to the hub.

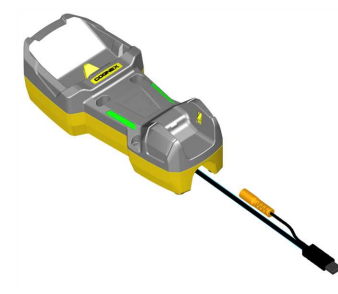

5. If using PoE cable, skip this step. For cables with RS-232 or USB-A connector, connect the 5.5 V power supply.

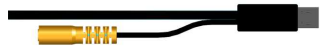

#### <span id="page-20-0"></span>**Pairing Wireless Readers to Base Station**

#### **Pairing Wireless Readers to Base Station Through Bluetooth**

- 1. Place the reader in the base station.
- 2. A dialog appears on the OLED display of the reader asking if you want to pair the reader with the base station.
- 3. Confirm assignment by using the buttons under the OLED display.

**Note**: A new reader and a new base station pair each other automatically.

4. Lift your reader up from the base station and start reading codes.

#### **Note**:

- <sup>l</sup> When the reader is on the base station, communication is established by means of cradle contacts. When the reader is in the cradle, the wireless communication is still enabled.
- Configure wireless communication settings by connecting to the base station. In order for the changed settings to be synchronized between the DataMan 8700 wireless reader and the base station, place your reader in the base station after your changes are saved. To assign a static IP
- $\Omega$ address to the base station when communicating via Ethernet, connect to the base station in the DataMan Setup Tool. The base station, however, auto-assigns the IP address<sup>1</sup> to the reader when they become paired.
	- When you connect with the base station to a terminal program, your wireless reader sends decode results to the terminal.
	- DMCC commands are sent to the reader through the base station.

#### <span id="page-20-1"></span>**Base Station Connection Options**

The following table shows the connection options of the base station according to communication type:

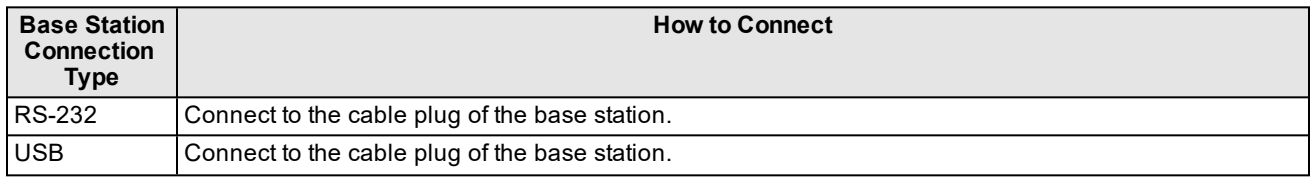

1 Do not use the networks 192.168.37.0/24 and 192.168.148.0/24 for base stations.

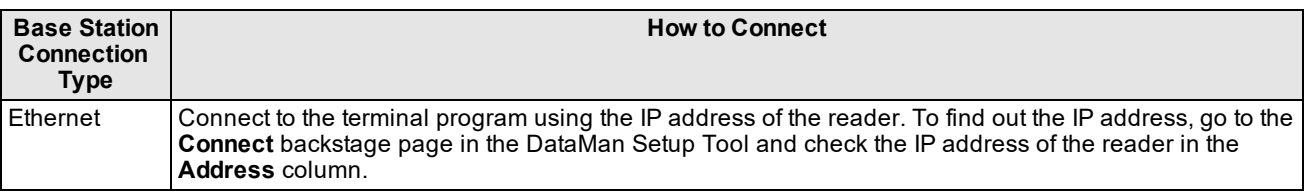

#### <span id="page-21-0"></span>**Base Station Routing Capabilities**

The base station is visible as connected through either RS-232, USB, or Ethernet.

The base station transfers data to the reader:

- through the wireless interface, or
- through the cradle USB, when the reader is placed on the base station.

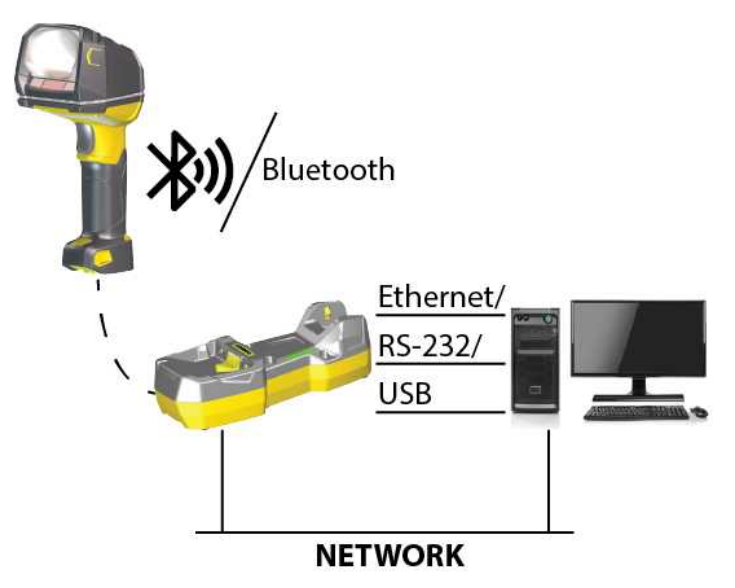

#### <span id="page-21-1"></span>**Buffering Data**

When you are within the wireless range of the base station, your wireless reader sends decoded data to your host through the base station, just as if you used a corded reader. You can also see the decoded images in the DataMan Setup Tool, if it is running and is connected to the reader.

When you leave the wireless range, you will lose connection to your PC, but you can still keep reading codes. The decoded data is saved in the buffer of the reader.

**Note**: The images acquired by the reader when it is out of the wireless range are never saved, and cannot be *O* retrieved.

If you were connected to a terminal program when you left the wireless range, the buffered data appears on your PC again when you come back within the wireless range.

Buffered read results on the reader are not displayed in the DataMan Setup Tool; they are only transmitted over an existing keyboard emulation, RS-232 Serial or TCP/IP Telnet connection.

Open a connection with the reader in a terminal program so that you gain the buffered data when wireless connection is re-established.

While you are still within the wireless range, the reader periodically blinks BLUE to indicate that the wireless connection is established.

When the reader leaves the wireless range, the signal of the base station turns off.

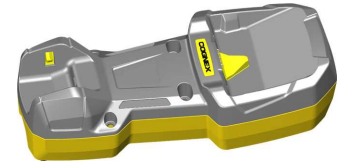

Blinking BLUE status indicator: wireless connection is alive.

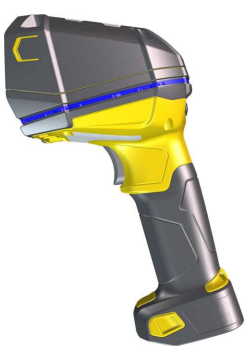

When you leave the wireless range, a long beep and a single MAGENTA flash on the indicator signals that the reader is going offline. Lack of BLUE blinking on the status indicator: your reader is offline.

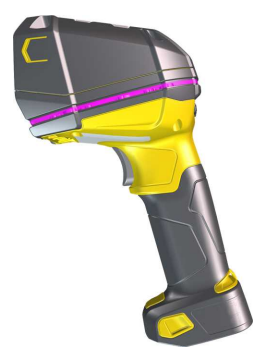

When the reader is offline, good reads are indicated with 2 short beeps and the selected good read status indicator color (GREEN by default). The status indicator beeps twice: your reader is offline while decoding symbols.

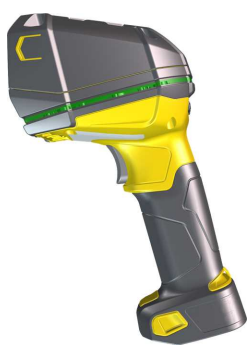

When the buffer is full, no more codes are read. The reader does not discard the oldest read, the reader beeps and the status indicator changes to WHITE.

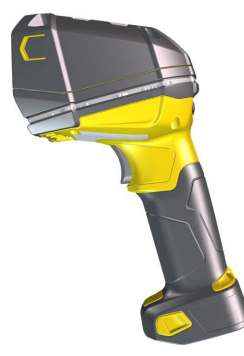

#### <span id="page-23-0"></span>**Summary of Wireless Buffering Indicators**

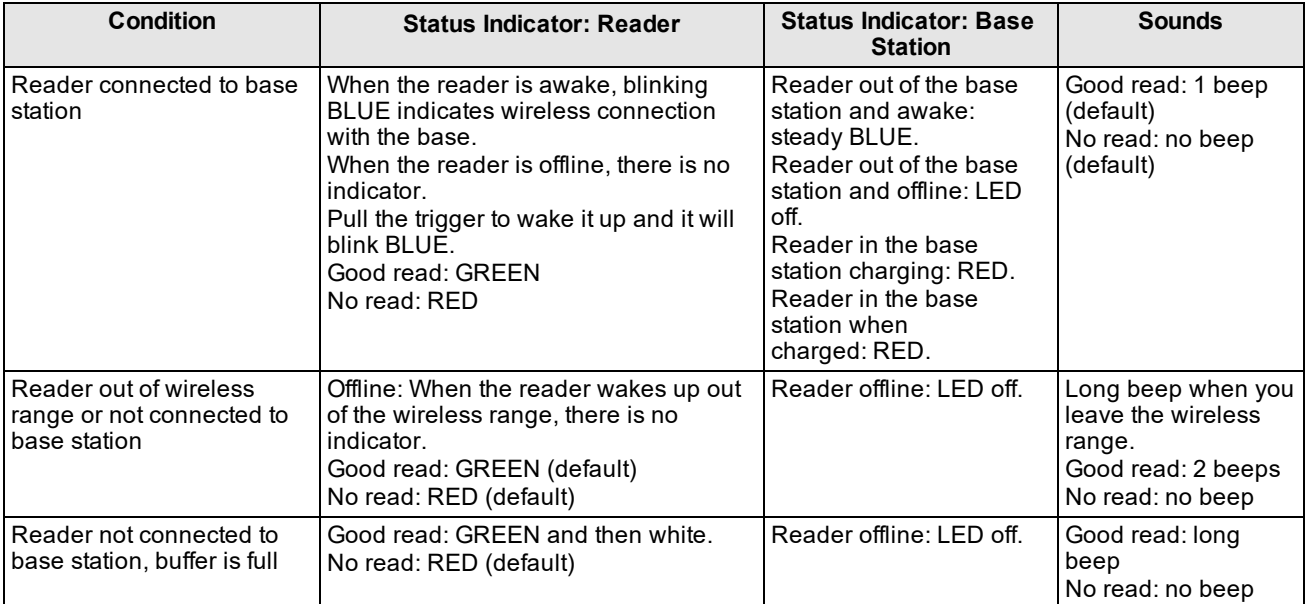

#### <span id="page-24-0"></span>**Charging**

When you are reading codes with your wireless reader, blinking red status indicators and a warning on the OLED display signal a low battery. As the battery discharges, the blink frequency increases. A blinking red status indicator indicates low battery or thermal shutdown mode.

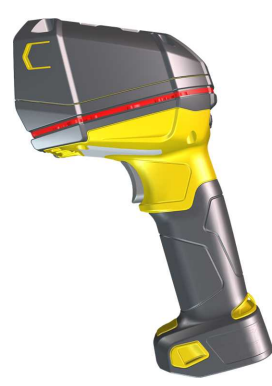

You can also check the battery status icon on the OLED display .

Place the reader on the base station for charging. Make sure that the pins at the end of the handle make contact with the pins in the base station.

 $\overline{2}$ 

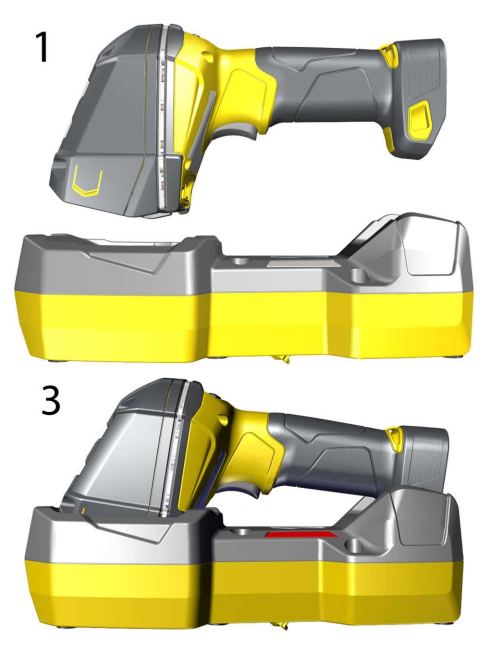

Summary of indicator charging signals:

4

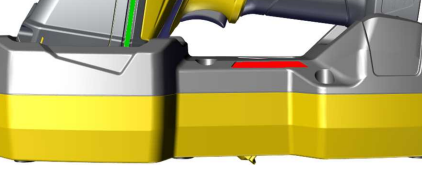

**Reader Charging Reader Fully Charged**

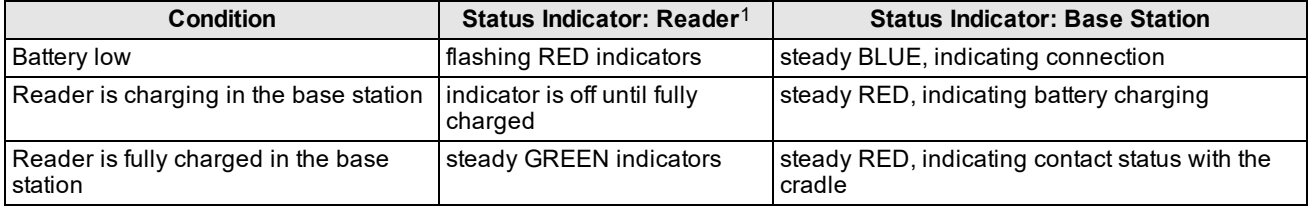

1Every time the reader is connected to the base station, the blue blinking indicating connection with the base station shows up on the reader.

#### <span id="page-25-0"></span>**Changing Batteries**

To change batteries, perform the following steps:

1. Lift the metal tab and open the end cap of the reader.

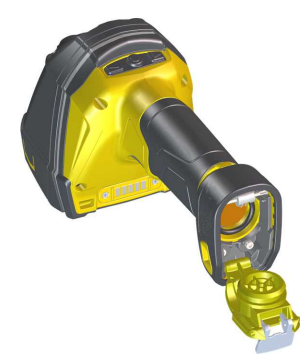

2. Hold the reader in an upright position and the battery slides out of the handle.

**Note**: You may need to shake the reader slightly.

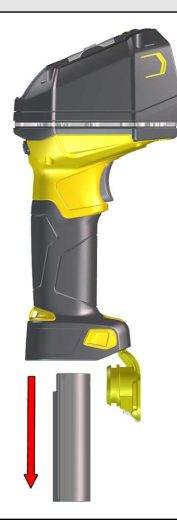

**WARNING**: The battery used in these devices may present a risk of fire or chemical burn if mistreated. Do not disassemble, heat above 60 ºC (140 ºF), or incinerate. Replace battery with Cognex DMA-BATTERY-5000 only. Any other battery may present a risk of fire or explosion.

3. Put the replacement battery into the slot with the metal contact pins pushed in first.

**Tip:** A small triangle on one side of the battery is also indicating the correct placement.

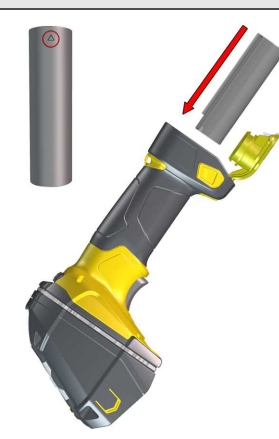

4. Press the metal tab until you hear a click to close the end cap.

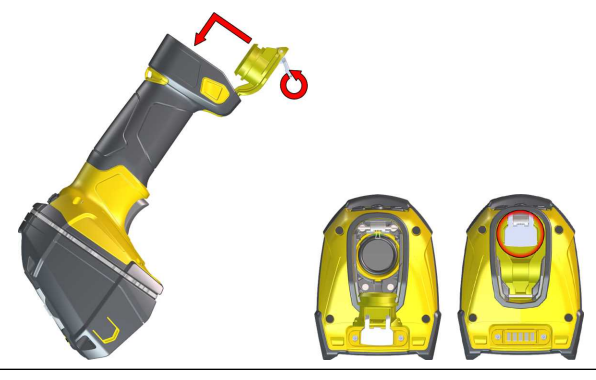

WARNING: Dispose of the used battery promptly. Keep it away from children. Do not disassemble and do not burn **in** it. Use the appropriate separate take-back systems for battery disposal.

## <span id="page-27-1"></span><span id="page-27-0"></span>**Reading Codes with the DataMan 8700**

#### **Industrial Protocols**

The DataMan 8700 readers support the following industrial protocols:

- EtherNet/IP™
- PROFINET

Select the industrial protocol tools and sample programs when installing the DataMan Setup Tool.

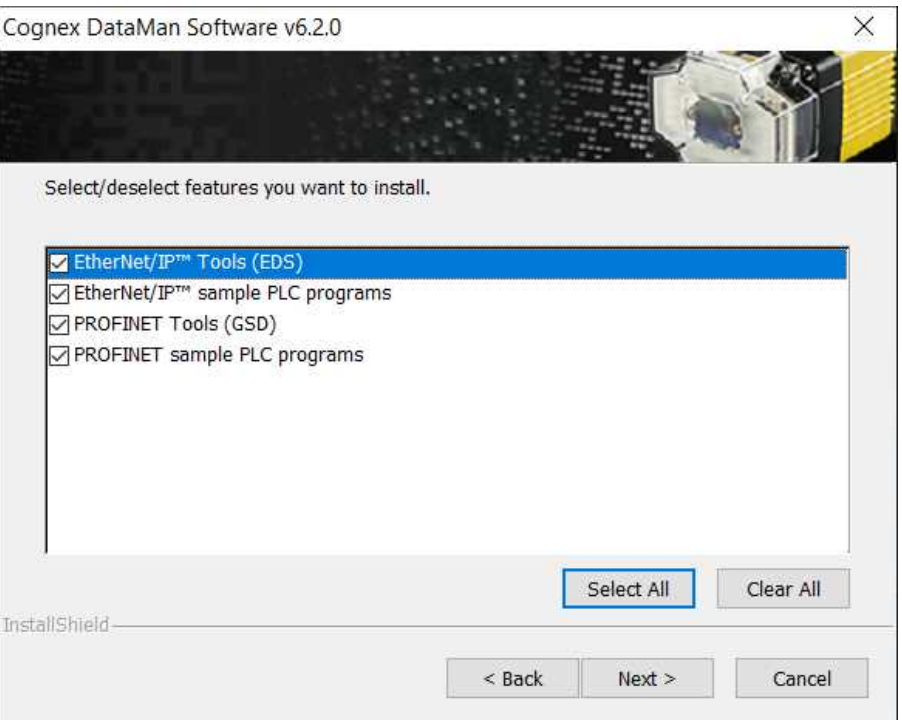

There are three ways to enable or disable Industrial Protocols. Using either method, rebooting the reader is required for the changes to take effect.

- <sup>l</sup> Enable the protocols using the **Industrial Protocols** pane of the DataMan Setup Tool under **Communication Settings**.
- <sup>l</sup> Scan the appropriate *Reader Configuration codes* (see the *Reader Configuration Codes Manual* available through the Windows **Start** menu, the Setup Tool **Help** menu, or the Cognex [Documentation](https://support.cognex.com/en/documentation/dataman) Portal).
- <sup>l</sup> Send the appropriate **DMCC** (see the *DataMan Control Commands Documentation* available through the Windows **Start** menu or the Setup Tool **Help** menu).

<span id="page-27-2"></span>For more information on using the industrial protocols, see the *Industrial Protocols Manual* available through the Windows **Start** menu, the Setup Tool **Help** menu, or the Cognex [Documentation](https://support.cognex.com/en/documentation/dataman) Portal.

#### **Trigger Types**

The DataMan 8700 trigger mode determines when the reader attempts to read a code. Use the DataMan Setup Tool or the appropriate reader configuration codes to change trigger types.

Supported trigger types:

- Manual (default): Pressing the trigger button on the reader starts image acquisition. The reader continues to acquire images until thare is a detectable and decoded image or until the release of the trigger button.
- Presentation: When motion is detected in front of the reader, the reader turns on and scans for a symbol. When no motion is detected, the LED aimer and the lights turn off. The reader relies on an internal timing mechanism to acquire images.

#### <span id="page-28-0"></span>**Field of View and Reading Distances**

The following map shows the range of reading distances available for different code sizes and focus positions.

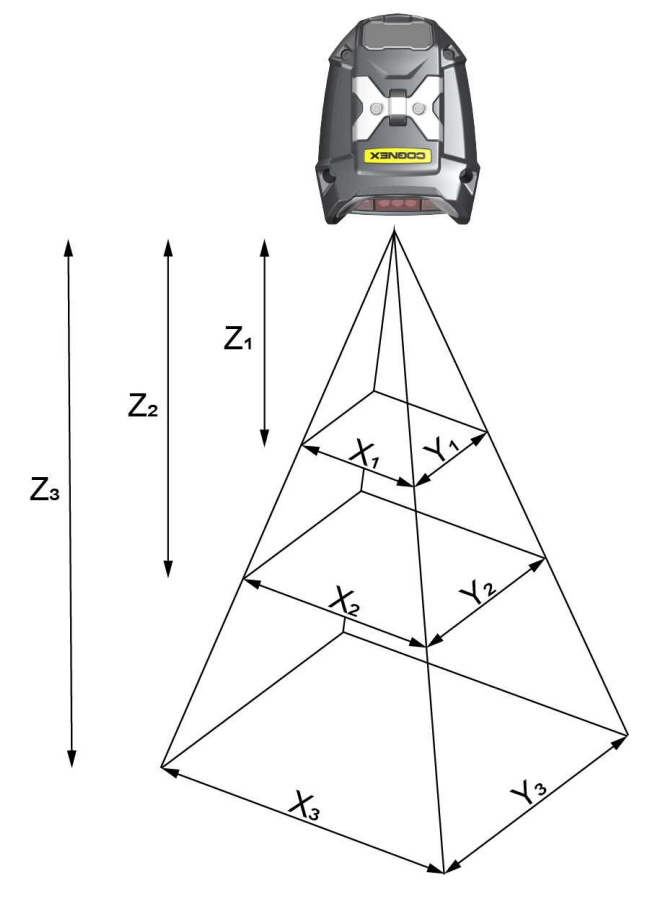

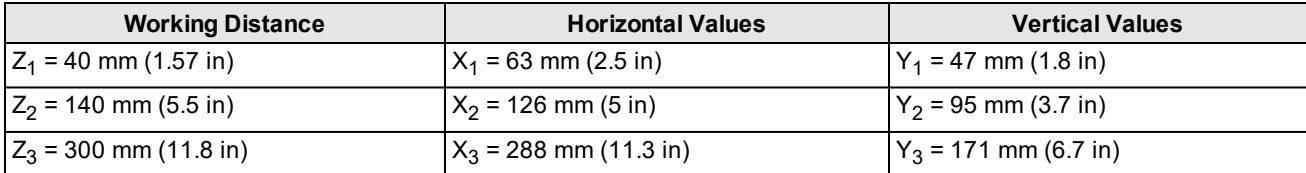

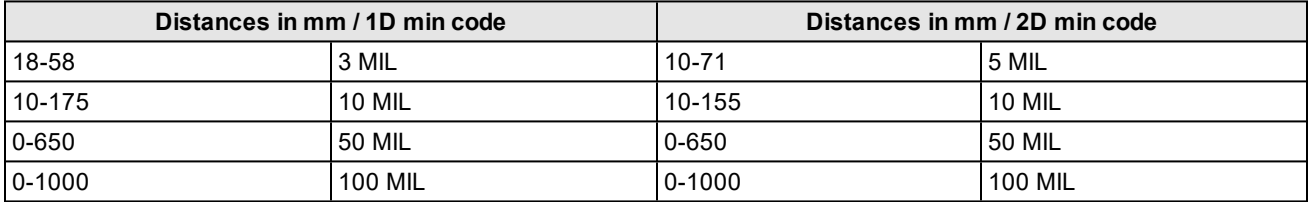

**Note**: All values beginning with 0 denote the minimum distance where the Field of View is able to see the entire code.

**Note**: The calibration distance is 143.0 mm from the nose of the lens, and the calibration tolerance is +/- 5 mm.

## <span id="page-30-1"></span><span id="page-30-0"></span>**Cleaning and Maintenance**

#### **Cleaning the Reader Housing**

To clean the outside of the reader housing, use a small amount of mild detergent cleaner or isopropyl alcohol on a cleaning cloth. Do not pour the cleaner on the reader housing.

**CAUTION**: Do not attempt to clean any DataMan product with harsh or corrosive solvents, including lye, methyl ethyl ketone (MEK) or gasoline.

### <span id="page-30-2"></span>**Cleaning the Reader Lens Cover**

To remove dust from the lens cover, use a pressurized air duster. The air must be free of oil, moisture or other contaminants that could remain on the lens cover. To clean the plastic window of the lens cover, use a small amount of isopropyl alcohol on a cleaning cloth. Do not scratch the plastic window. Do not pour the alcohol on the plastic window.

## <span id="page-31-0"></span>**Compliance Information, Warnings and Notices**

### <span id="page-31-1"></span>**Regulations and Conformity**

The corded DataMan 8700 DX has Regulatory Model R00083, the wireless DataMan 8700 DX has Regulatory Model R00085 and meets or exceeds the requirements of all applicable standards organizations for safe operation. However, as with any electrical equipment, the best way to ensure safe operation is to operate them according to the agency guidelines that follow. Please read these guidelines carefully before using your device.

**Note**: For the most current CE declaration and regulatory conformity information, see the Cognex support site:  $\rm 0$ [cognex.com/support](http://www.cognex.com/Support).

The following specifications apply to the corded DataMan 8700 DX readers:

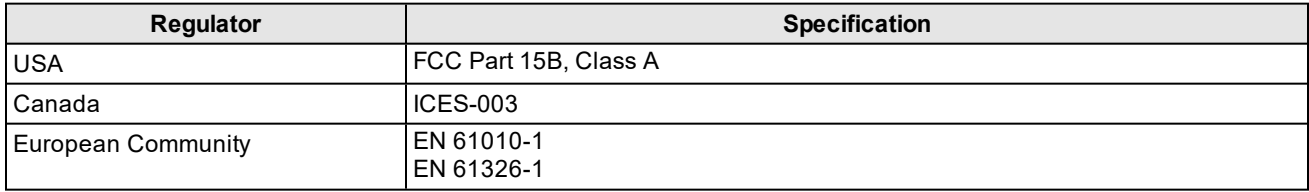

The following table shows Safety and Regulatory Information for corded readers:

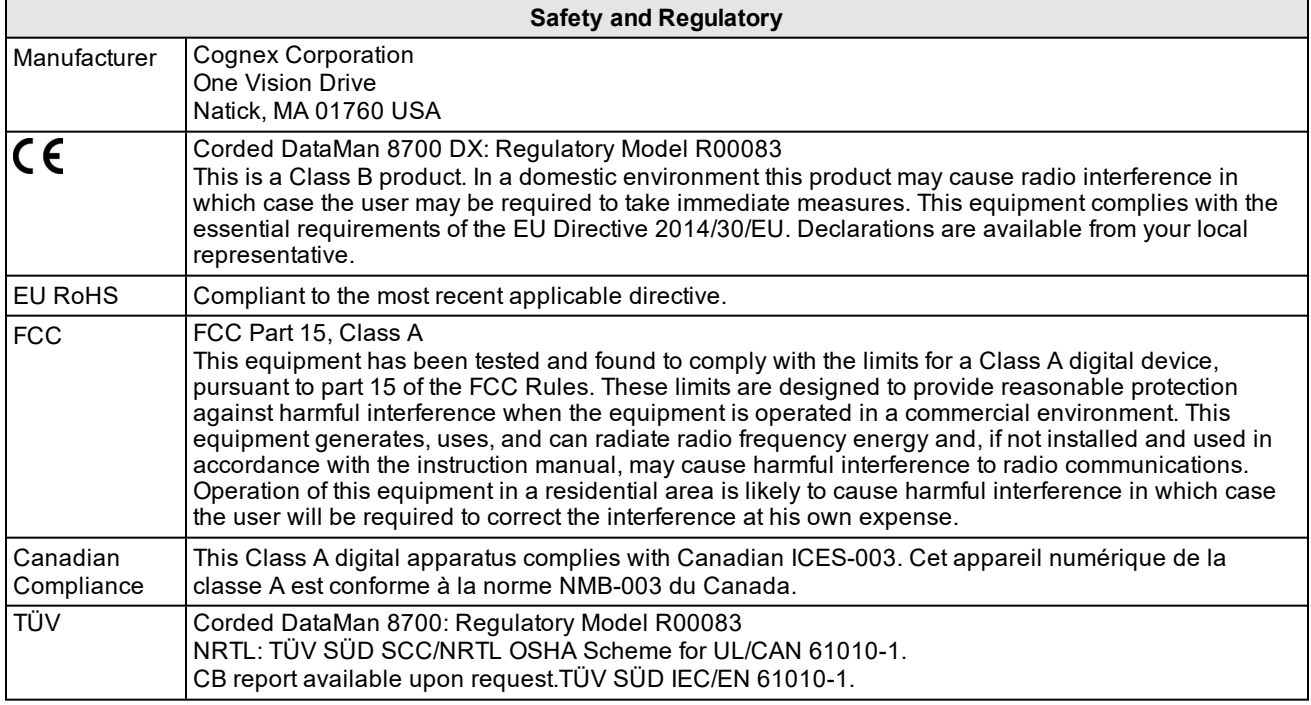

The following specifications apply to the DataMan 8700 DX wireless readers:

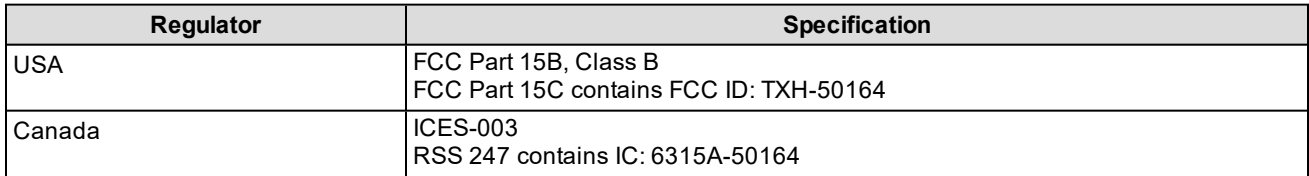

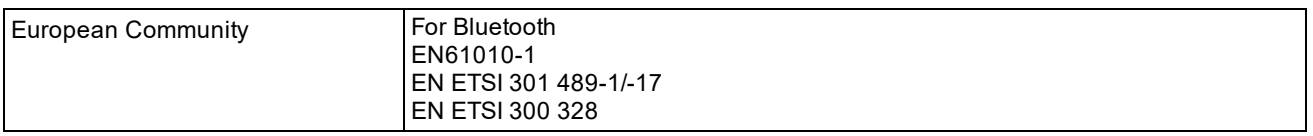

The following table shows Safety and Regulatory Information for wireless readers:

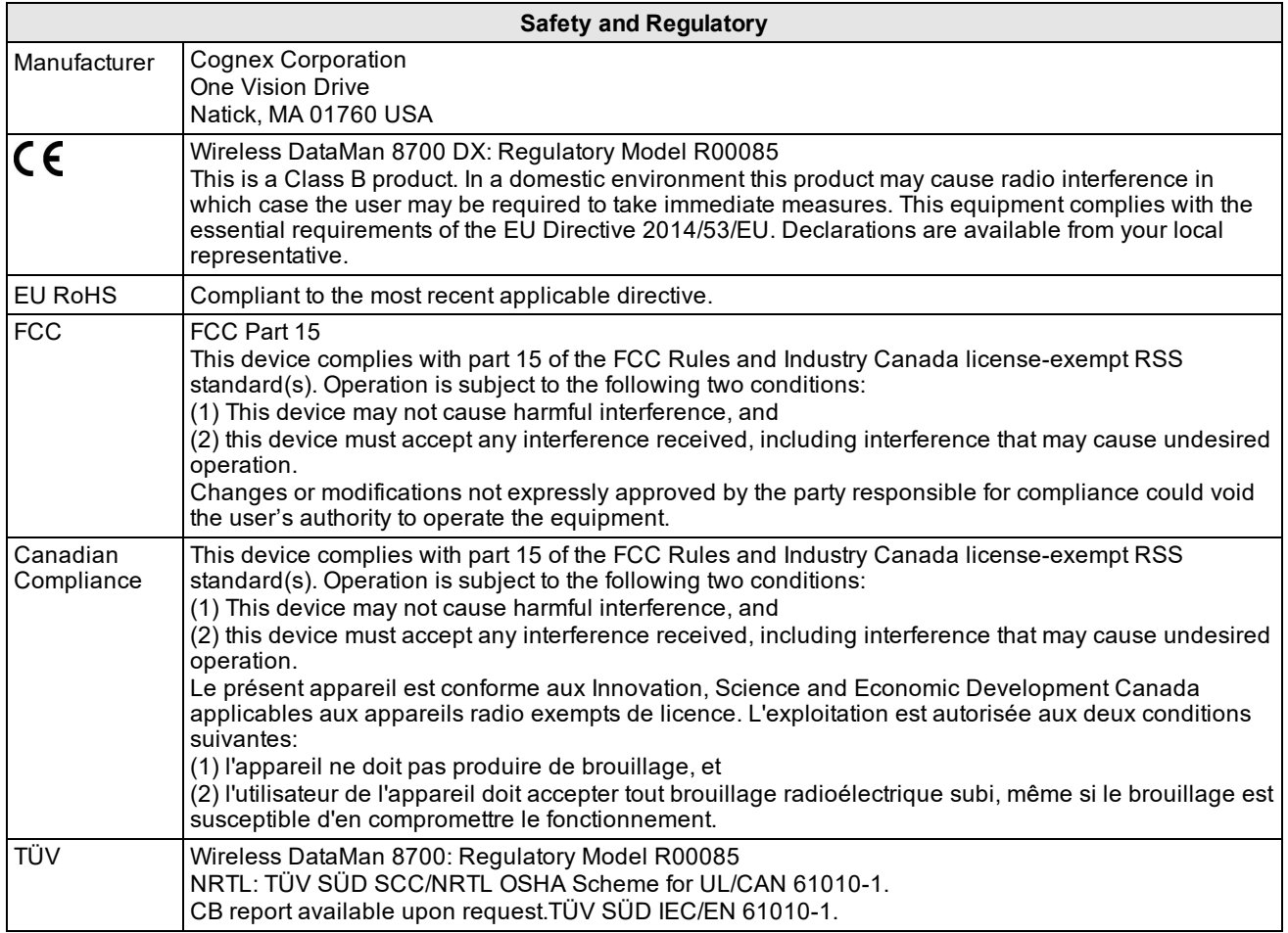

#### <span id="page-32-0"></span>**Compliance Statements: DataMan Base Station**

The DMB-8700-XXX DataMan Base Stations have the Regulatory model R00087 and meet or exceed the requirements of all applicable standards organizations for safe operation. However, as with any electrical equipment, the best way to ensure safe operation is to operate them according to the agency guidelines that follow.

*C* Note: For the most current CE declaration and regulatory conformity information, see the Cognex support site: [cognex.com/support](http://www.cognex.com/Support).

Please read these guidelines carefully before using your device.

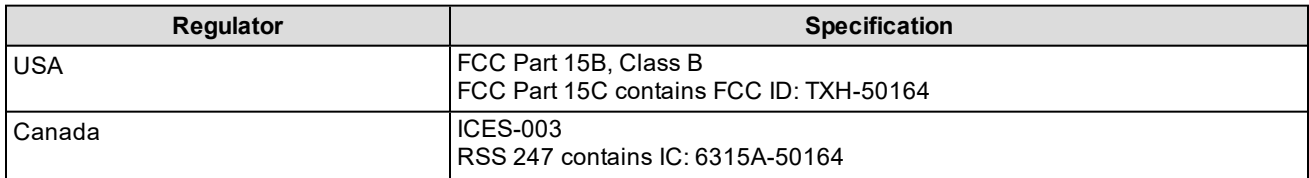

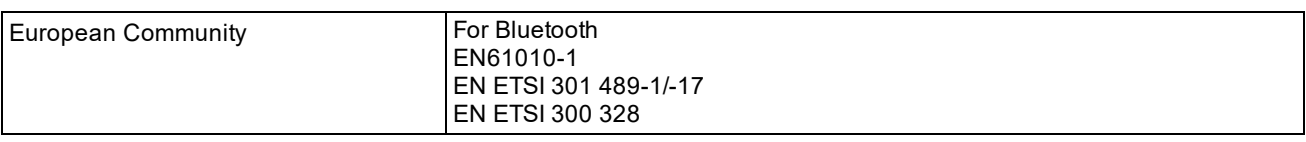

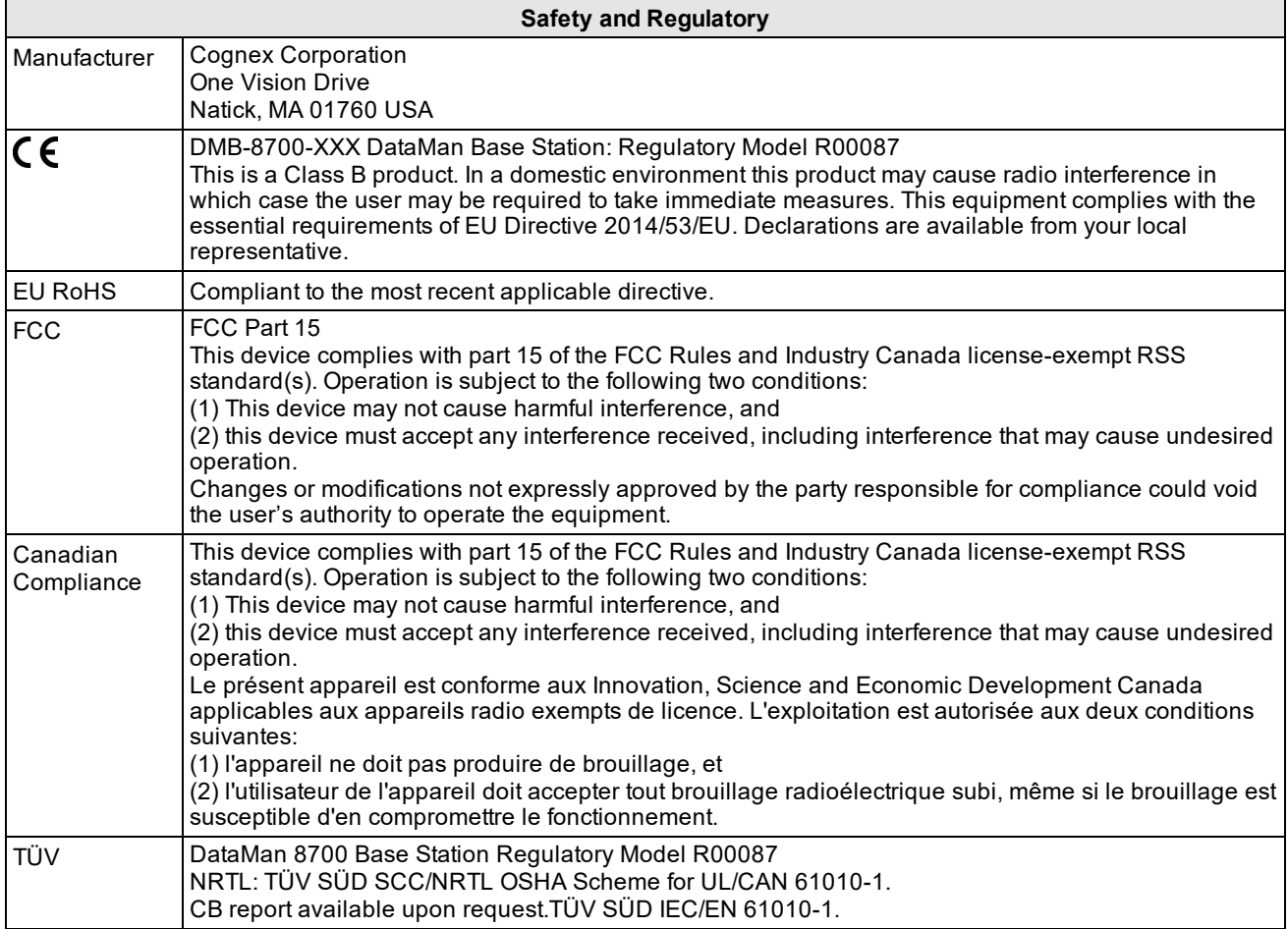

#### <span id="page-33-0"></span>**For European Community Users**

Cognex complies with Directive 2012/19/EU OF THE EUROPEAN PARLIAMENT AND OF THE COUNCIL of 4 July 2012 on waste electrical and electronic equipment (WEEE).

This product has required the extraction and use of natural resources for its production. It may contain hazardous substances that could impact health and the environment, if not properly disposed.

In order to avoid the dissemination of those substances in our environment and to diminish the pressure on the natural resources, we encourage you to use the appropriate take-back systems for product disposal. Those systems will reuse or recycle most of the materials of the product you are disposing in a sound way.

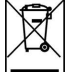

The crossed out wheeled bin symbol informs you that the product should not be disposed of along with municipal waste and invites you to use the appropriate separate take-back systems for product disposal.

If you need more information on the collection, reuse, and recycling systems, please contact your local or regional waste administration.

You may also contact your supplier for more information on the environmental performance of this product.

### <span id="page-34-0"></span>中国大陆**RoHS (Information for China RoHS Compliance)**

根据中国大陆《电子信息产品污染控制管理办法》( 也称为中国大陆RoHS),以下部份列出了本产品中可能包含的有 毒有害物质或元素的名称和含量。

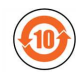

Table of toxic and hazardous substances/elements and their content, as required by China's management methods for controlling pollution by electronic information products.

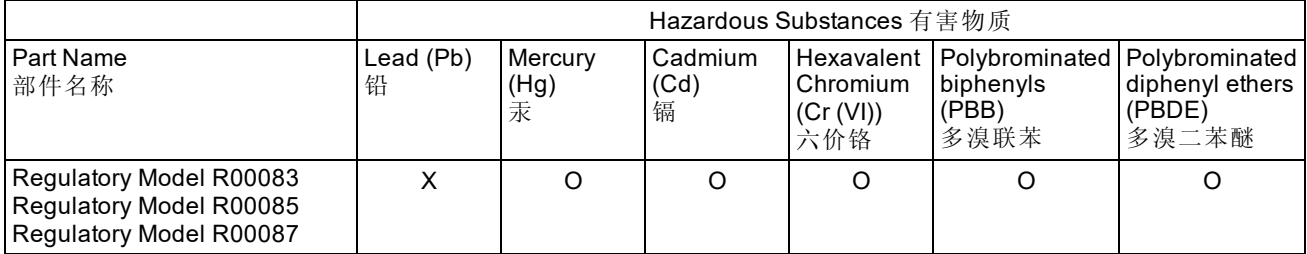

This table is prepared in accordance with the provisions of SJ/T 11364.

这个标签是根据SJ/T11364 的规定准备的。

O: Indicates that said hazardous substance contained in all of the homogeneous materials for this part is below the limit requirement of GB / T26572 - 2011.

表示本部件所有均质材料中含有的有害物质低于GB / T26572 - 2011 的限量要求。

X: Indicates that said hazardous substance contained in at least one of the homogeneous materials used for this part is above the limit requirement of GB / T26572 - 2011.

表示用于本部件的至少一种均质材料中所含的危害物质超过GB / T26572 - 2011 的限制要求。

Copyright © 2020 Cognex Corporation. All Rights Reserved.